## GUSConnect Login

Below are instructions for entering your username into GUS. We have pre-loaded your Blackboard and Groupwise login credentials unless you are a BJC employee. BJC Employees will need to continue to page 2 and 3 for instructions on synchronizing your Groupwise and Blackboard logins credentials in GUS.

GUS link **[https://gusconnect.barnesjewishcollege.edu](https://gusconnect.barnesjewishcollege.edu/)**

**User Name:** For NEW Students your user name will be your three initials + the last four digits of your student id. (first + middle + last initials, with an x for middle if you do not have a middle name) ex: axd1234. BJC employees and returning students use your existing domain username.

**Password:** Your password is the same as your NT Domain password used to access the computers on campus. For new students First initial (upper case)+middle and last initials (lower case)+ 8-digit date of birth Example: Abc01051995 For employees it would be the same password used to access MyTime or BJC computers.

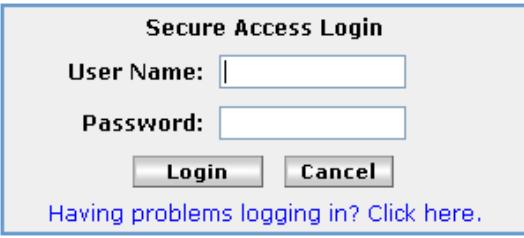

# GUSConnect Helpdesk

Call 314-362-9229 or email [gson\\_gusconnect@bjc.org](mailto:gson_gusconnect@bjc.org) **Attention New Students:** Your access will be available 2 weeks prior to the start date of the term.

### More Training

If you would like more information on how to use GUSConnect you can find more training documents under the **"Home"** tab in the channel named **"GUS Training"**. You can also look under the **"Customize Me!"** tab at the **"Tutorial"** channel.

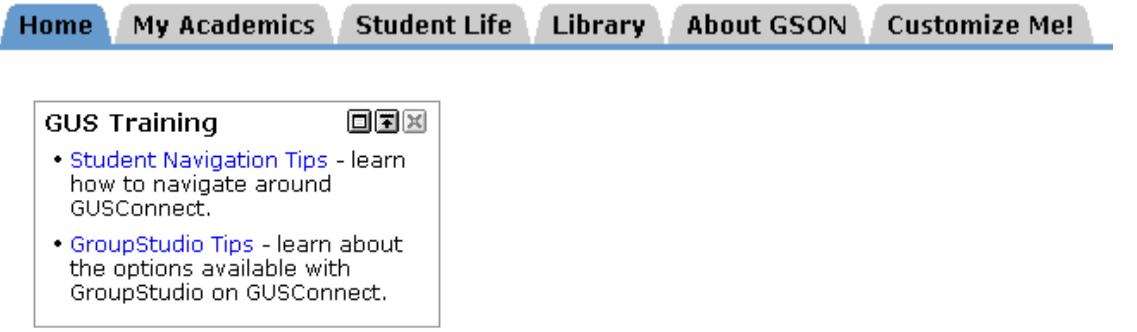

## Groupwise Login

Once logged into GUS you are ready to enter your Groupwise username and password. This will only need to be entered the first time, but **make sure that you enter the correct username and password**. If you enter the wrong one you will need to call GSON Help Desk at 362-9229 to have them reset it.

Click the "**Groupwise"** icon in the top right of your screen.

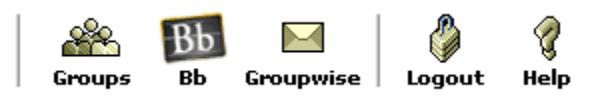

Your screen will look like the image below; again make sure to enter the correct username and password. Once entered, click **"Save Account Information"** and you will be logged into Groupwise.

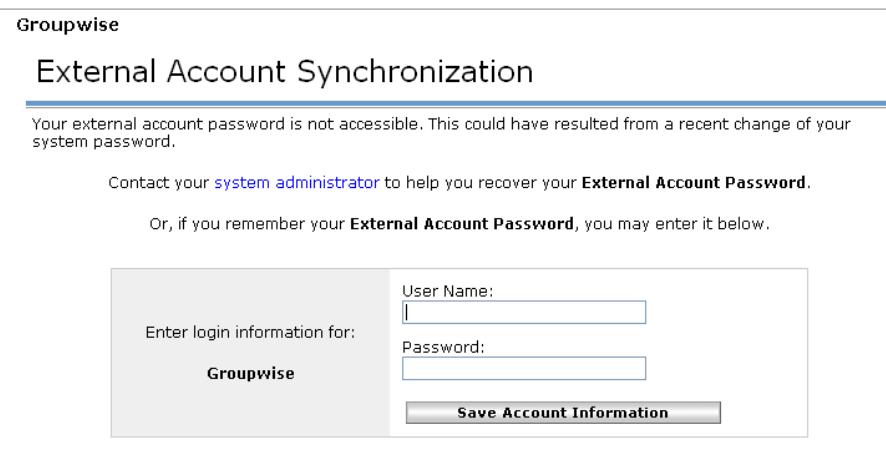

**User Name:** Same as your GUS login.

**Password:** BJC employees use your existing groupwise password.

### BlackBoard Login

Now you are ready to enter your Blackboard login. Again, this only has to be entered once and the system will automatically log you in next time.

Click the **"Bb"** icon in the top right of the screen.

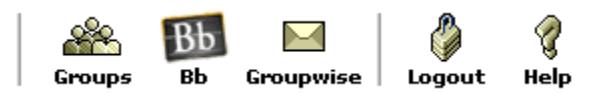

Again, your screen will look like the image below. Enter your BlackBoard username and password, then click **"Save Account Information"** and you will be automatically logged into BlackBoard.

#### External Account Synchronization

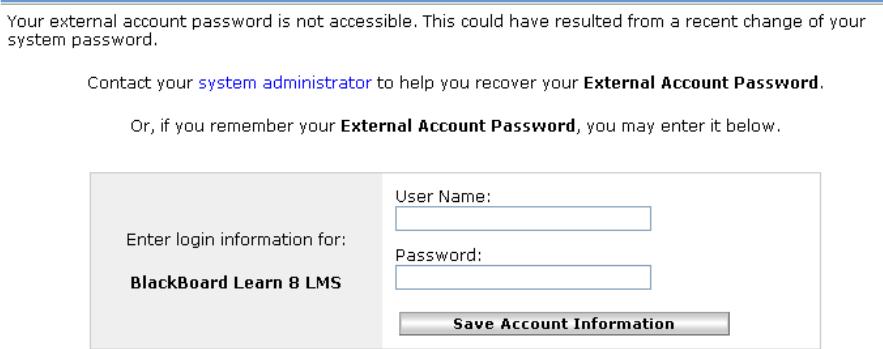

**User Name:** Same as your GUS login.

**Password:** First initial (upper case)+middle and last initials (lower case)+ 8-digit date of birth Example:

Abc01051995